Filebrowser is an internal built in file system where one can display all gpx, gpz, kml, kmz files in your device.

The default location to be displayed, is the one set as default in settings of file manager - you can find where that one is located in settings here. Under each folder user can see how many files supported by GPX Viewer it contains. In a case users have set up in settings external file browser, after tapping on "Open files" the respective application is opened.

Users are able to rename, share, copy, cut, delete or compress the files. It is important to note that all the changes will be also affected in the devices memory, however GPX Viewer Pro can not work with other file types than gpx, gpz, kml, kmz files. And also it does not work in the bakcground, therefore all the files need to be acitively deleted.

In the path, after clicking on house icon, the path changes back to the default location for saving the tracks, set up in settings.

After clicking on the three dots on the right side under the path, users have several opportunities:

- Refresh to refresh the folders, in case in the meanwhile some external changes happened.
- Sort by name, type, size, modification type. And also to reverse the order of sorting.
- Create directory in the current folder.
- Download and open to download and open files from internet
- Select all files selects all files in the selected folder.
- Unselect all files unselects all files in the selected folder.
- Don't close opened files checkbox to ensure that opened files wont be closed.

Search is located on the right side next to the path. The search returns the result only if its directly within searched folder, the search is not case sensitive and is able to find also only part of the names.

**=== Files: ===** Each file consist of information:

- Name of the file.
- Size of the file.
- Date of file creation.

After short tap on a file, the file is selected.

After long tap on files the following options display:

- Show full path
- Rename this change will change the name of the file in the whole device.
- Share options how to send or share this file appears.
- Copy copying file.
- Cut cutting out the file.
- Paste paste into the current location previously copied or cut file.
- Delete deleting the file in device.
- Compress compressing files into the kmz or gpz formats.

In a case more files are selected previous actions are executed for all of the selected files (except show full path and rename).

From: https://docs.vecturagames.com/gpxviewer/ - GPX Viewer User Guide

Permanent link: https://docs.vecturagames.com/gpxviewer/doku.php?id=docs:file\_browser&rev=1660124536

Last update: 2022/08/10 09:42

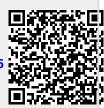